EN/DE

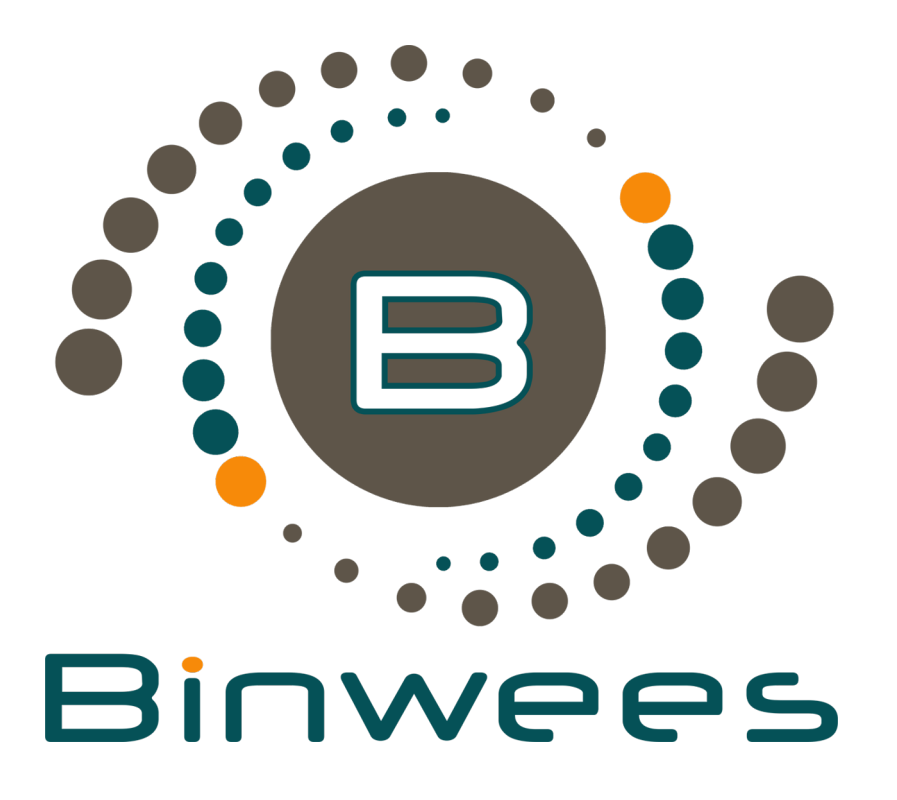

## Manual/Installation

macOS

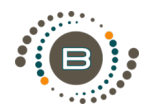

Most macOS applications from external sources are downloaded as .dmg-fles. Double-click the .dmg-fle to open it and a new Finder Window will open which includes the application itself and a shortcut to the Applications folder. Simply drag the Binwees icon to your Applications folder.

If a new version of Binwees is available, install it as described above. During updating, your Mac will notify you that there is already a Binwees version installed and will ask you if you want to keep the old version of Binwees, stop the installation process or replace the older Binwees version. Choose 'Replace'.

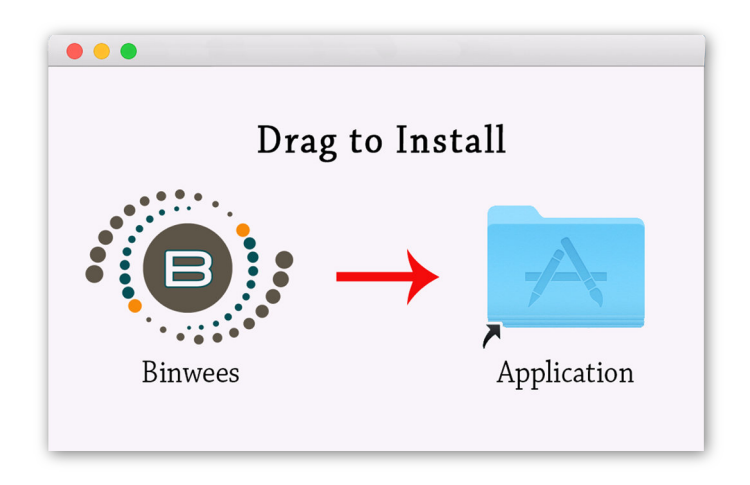

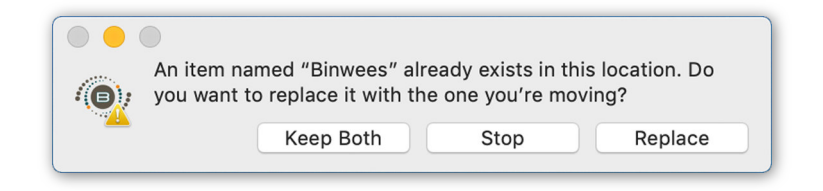

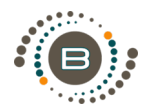

By default, macOS only allows users to install applications from 'verified developers'. In effect, this means that users are unable to install most applications downloaded from the internet or stored on physical media without receiving the error message to the right:

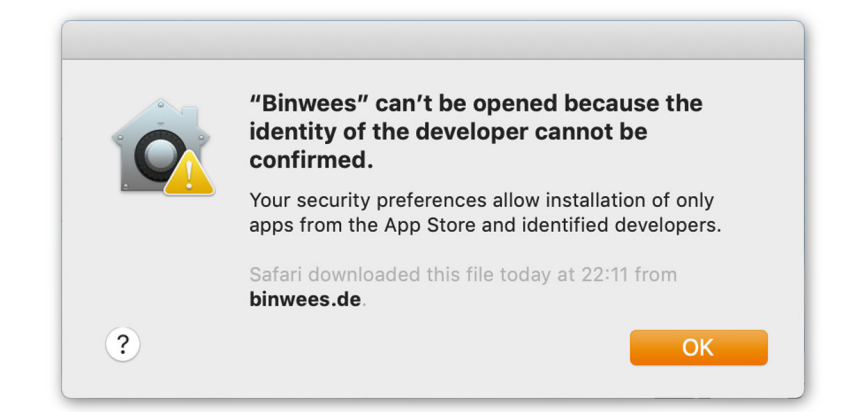

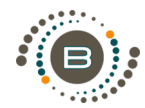

Open the System Preferences. This can be done by either clicking on the System Preferences icon in the Dock or by going to Apple Menu > System Preferences.

Open the Security & Privacy pane by clicking Security & Privacy. Make sure that the General tab is selected. 'Click the lock' to make changes.

Under the section labeled 'Allow applications' downloaded from: Set the 'Allow apps downloaded from' option to 'Anywhere/Open Anyway'. To close the lock just click on the lock icon afterwards. You can easily change the Security settings at any time.

Start Binwees as usual by double-clicking on the app.

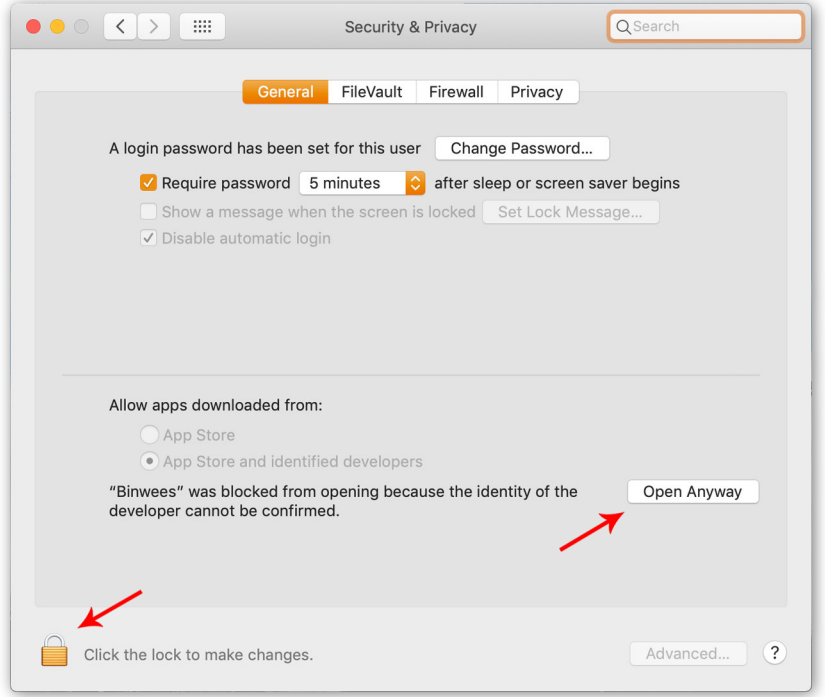

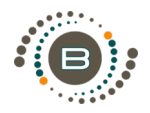

Der Download in Form einer .dmg-Datei landet im Download-Ordner auf dem Mac, sofern man hier an den Einstellungen nichts verändert hat. Doppelklicken Sie die .dmg-Datei. Ihr Mac fordert Sie auf die Binwees Datei in Ihren Application-Ordner zu ziehen.

Steht eine neue Binwees-Version zur Verfügung, installieren Sie diese wie gewohnt. Ihr Mac weist Sie jedoch darauf hin, dass bereits eine Version auf Ihrem Mac installiert ist. Er fragt Sie, ob Sie die alte Binwees-Version "behalten", die Installation "Stoppen" oder die alte Version "Ersetzen" wollen. Wählen Sie "Ersetzen".

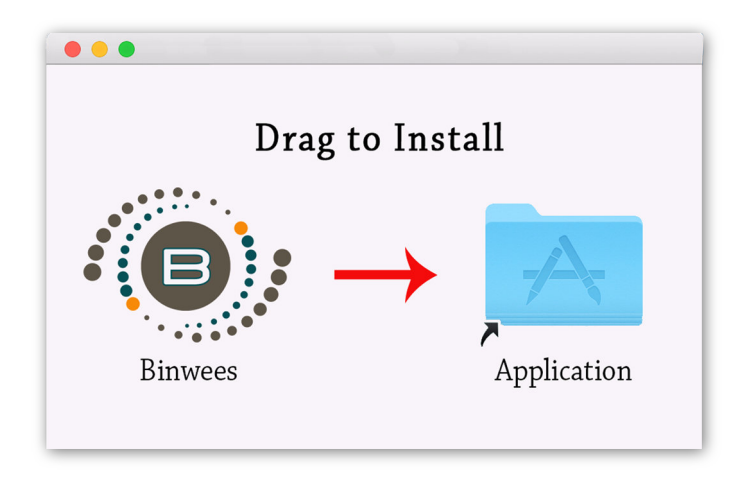

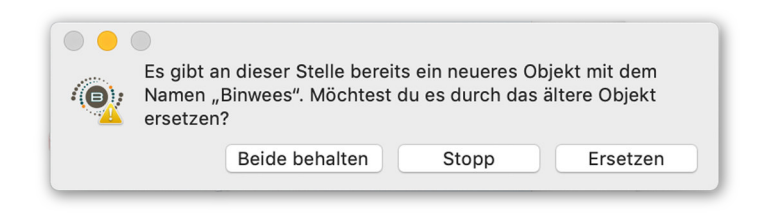

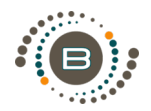

Wenn die Installation erfolgreich abgeschlossen wurde, finden Sie das installierte Programm in Ihrem Programme-Ordner oder im Launchpad. Da Mac Binwees nicht als verifizierten Entwickler einstuft, werden Sie bei dem Versuch, das Programm zu starten, auf folgendem Hinweis stoßen:

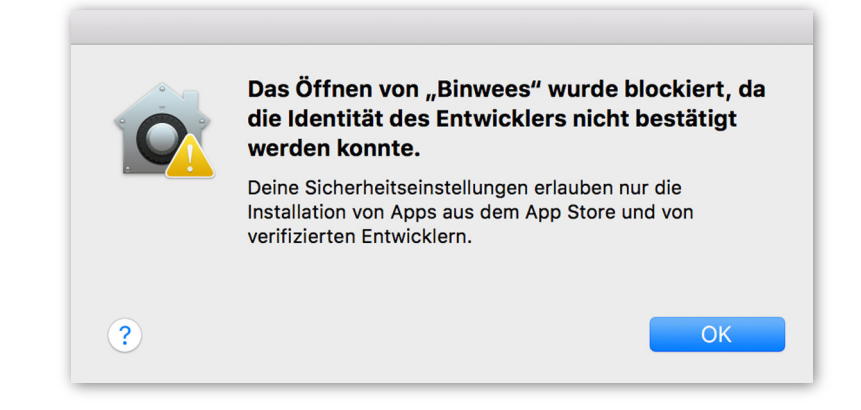

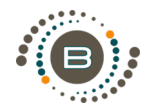

Klicken Sie auf "OK" und gehen Sie dann in Ihre Systemeinstellungen und wählen dort "Sicherheit" aus. Im Tab "Allgemein" können Sie einstellen, welche Downloads für Apps erlaubt sein sollen. Zum Bearbeiten klicken Sie unten links auf das Schloss, heben den Schutz auf, klicken Sie auf "Dennoch öffnen" und schützen das Schloss wieder. Die Einstellung kann jederzeit wieder verändert werden. Starten Sie Binwees wie gewohnt.

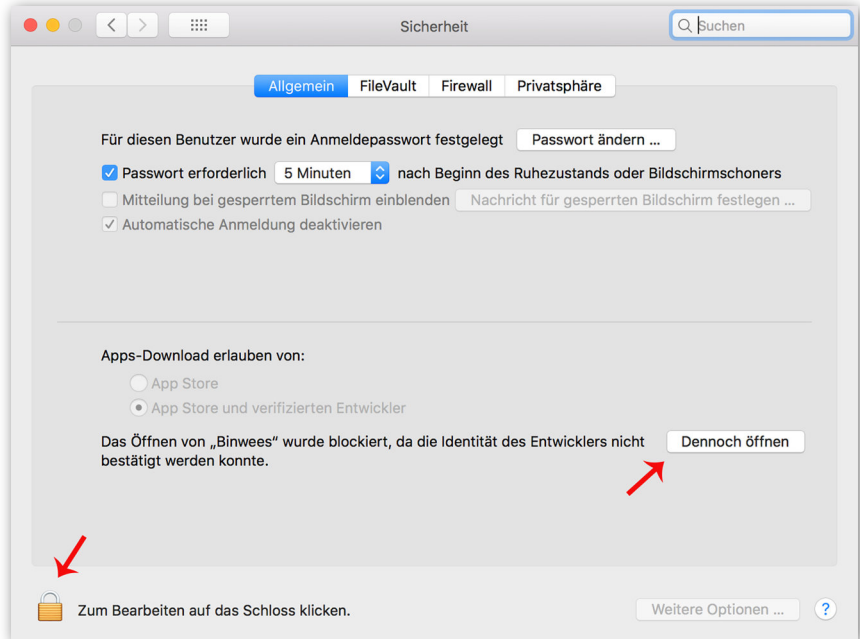

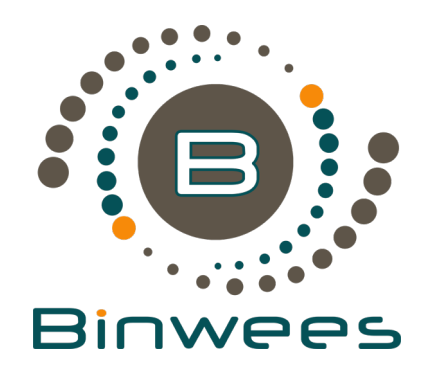

## Bei Fragen, Anregungen oder Kritik wenden Sie sich bitte an unseren Service:

Binwees GmbH Keplerstraße 4-6 10589 Berlin (Germany) www.binwees.de

Alle Angaben ohne Gewähr. Technische Änderungen, Tippfehler und Irrtum vorbehalten.